# **Integrate MERGING+PLAYER in your home network**

ന **Requirements:**

Δ

- A Roon license.
- Roon Remote (iOS / Android) or Roon (Windows / MacOS) installed. <https://roonlabs.com/downloads.html>
- Internet connection, as both Roon and the DAC requires an internet connection for their updates, and Roon requires an internet connection for its licensing mechanism.

**Warning:** If you want to bypass Roon Media Player and directly stream audio from your computer, a Gigabit connection might be required (especially for high sampling rate files) between the MERGING+PLAYER and the computer [please see this page for details](https://confluence.merging.com/pages/viewpage.action?pageId=9699472).

- [Networked connection](#page-0-0)
	- [MERGING+PLAYER in your home network](#page-0-1)
	- [Multi-Zone and Multiple Sources](#page-2-0)
	- [MERGING+PLAYER remote control \(WIFI\)](#page-3-0)

## <span id="page-0-0"></span>Networked connection

Find here below our recommendations in order to have the MERGING+PLAYER on your Home network (NAS with audio files, internet, PCs, Macs) and get a WIFI remote.

The PLAYER should have a direct access to the internet connection.

- 1. **Get your Ethernet cable that was shipped along with your MERGING+PLAYER**  Note: Merging certification is done with CAT5E or CAT6 cable at minimum. You can use your own Ethernet cable if they match at least our minimum recommendations
- 2. **Connect your Ethernet cable to the back Ethernet connector of your MERGING+PLAYER**
- 3. **Connect the other end of your Ethernet cable directly to your Network router of Network Gigabit switch**
- 4. **Connect your PC/MAC Ethernet interface to your Network router of Network Gigabit switch or Connect your iOS / Android to Network router of Network Gigabit switch if it is equipped with WIFI.**
- 5. **Power on the MERGING+PLAYER and launch Roon (Windows / MacOS) or Roon Remote (iOS / Android) in order to establish the connection.**

If it is the first time you start Roon, you will have to enter your license. [See Roon website for further details.](https://roonlabs.com/support.html)

#### <span id="page-0-1"></span>**MERGING+PLAYER in your home network**

Configuration 1 : Connected to your home Router

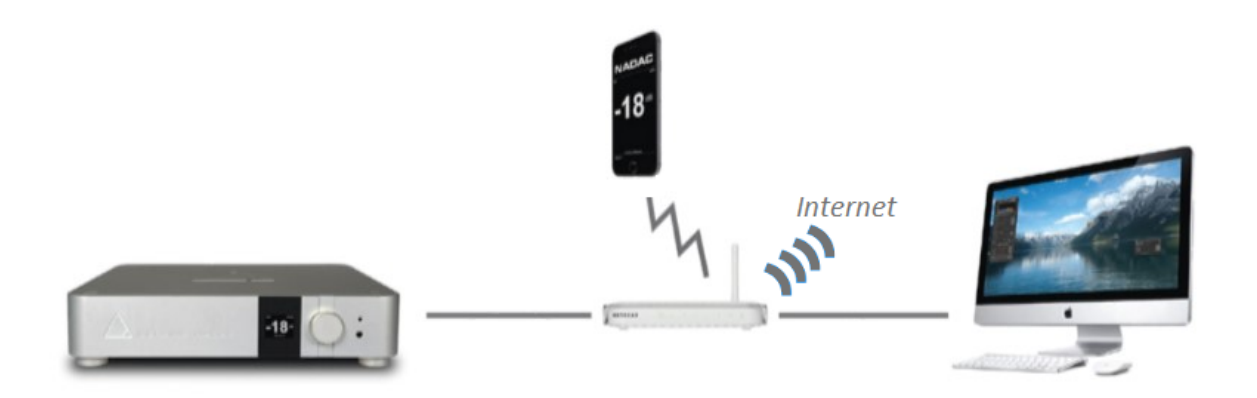

Configuration 2 : Connected to your network switch, connected to your home Router

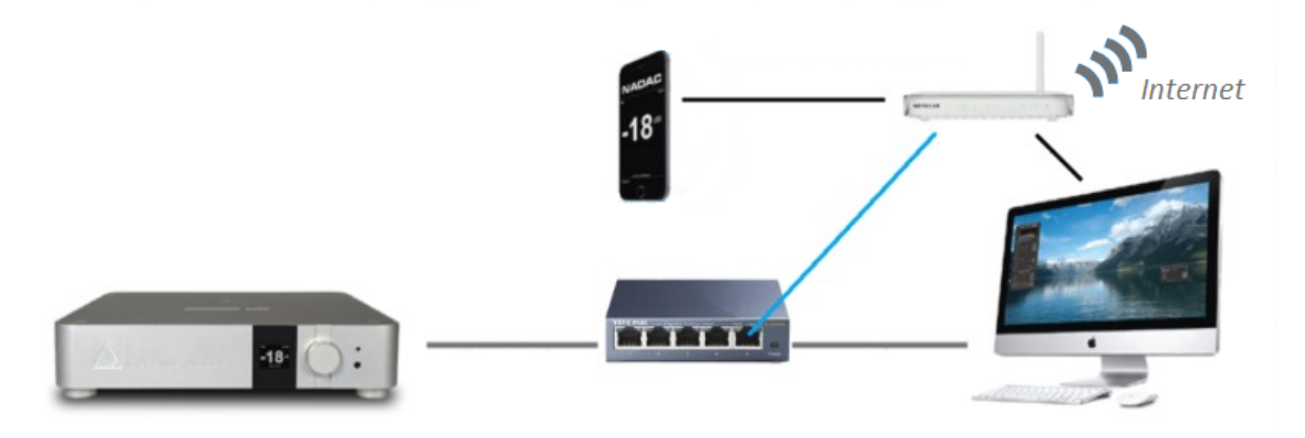

Example of complete integration in home network :

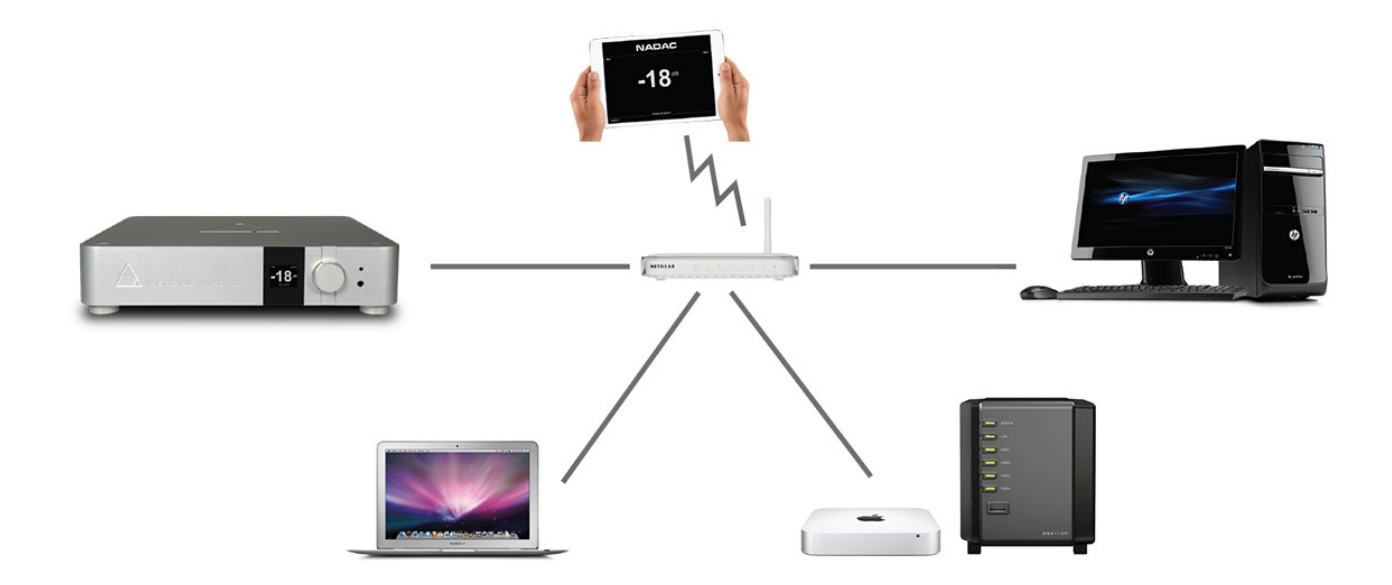

Wrong configuration : Connected to your computer, without direct to your home Router.

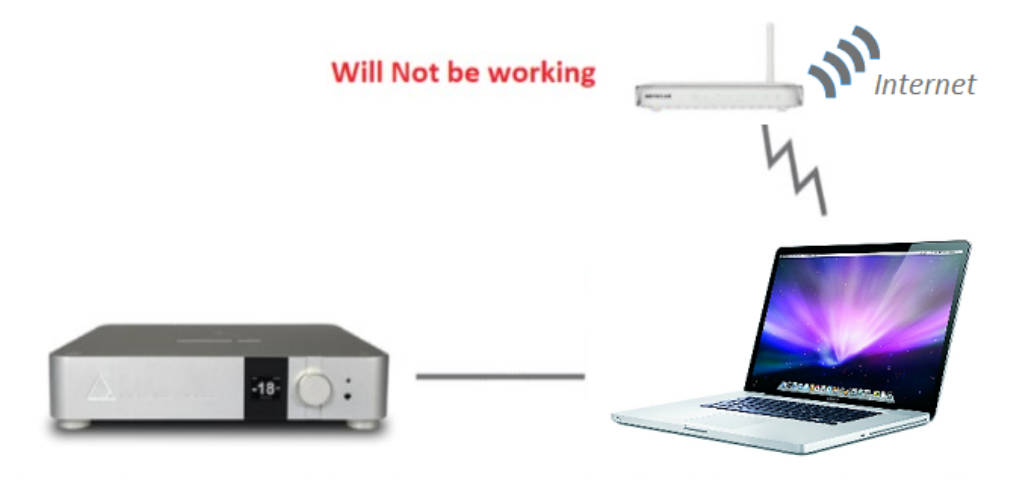

Wrong configuration :Connected to your network switch, without direct to your home Router.

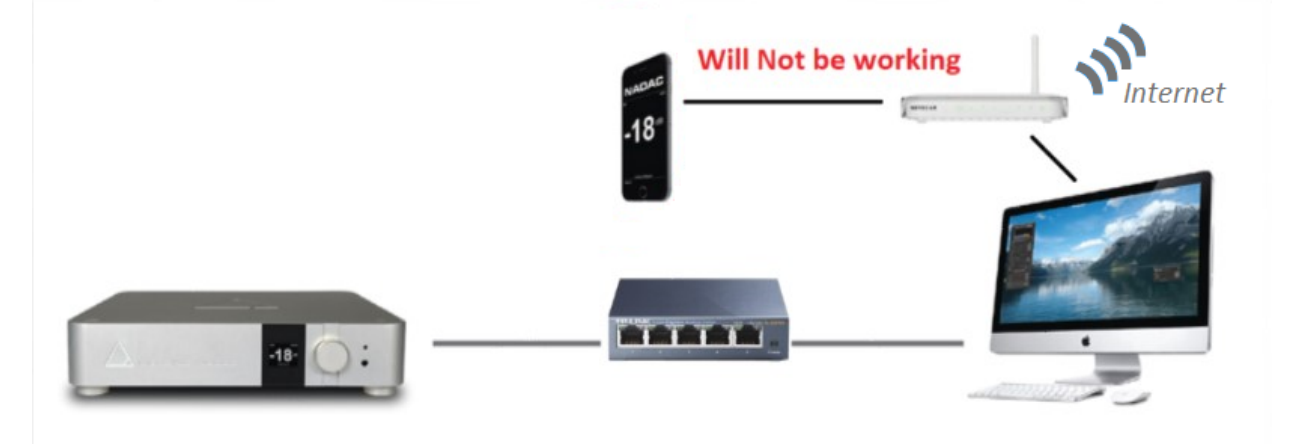

## <span id="page-2-0"></span>**Multi-Zone and Multiple Sources**

For this kind of configuration, make sure you use one of th[e validated network switch.](https://confluence.merging.com/display/PUBLICDOC/Network+switches+validated)

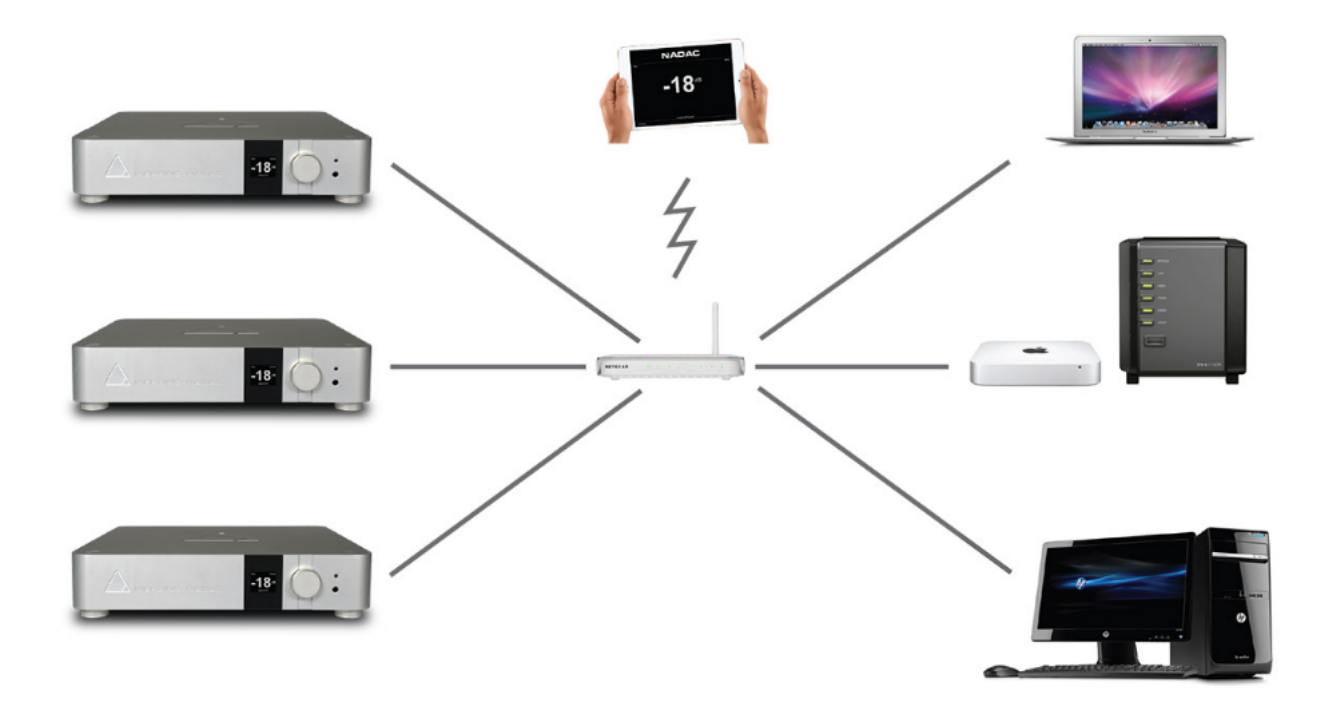

## <span id="page-3-0"></span>**MERGING+PLAYER remote control (WIFI)**

The Roon remote application can control the PLAYER volume, but for some advanced controls, the NADAC App might be required. To be able to control your MERGING+PLAYER with the NADAC App, a WIFI connection between the PLAYER and control device is required. Nowadays router are usually equipped with WIFI capability. If that is not the case, you have to add a Wireless Access Point on your home router, or a network switch with WIFI capability.

[See our Remote Control section here.](https://confluence.merging.com/pages/viewpage.action?pageId=9699474)

#### **Advanced Network Configuration and tips**

- [Configure the Network Firewall for your MERGING+NADAC favorite application](https://confluence.merging.com/pages/viewpage.action?pageId=9700083)
- [Configure your Antivirus for your MERGING+NADAC and your favorite application](https://confluence.merging.com/pages/viewpage.action?pageId=10256407)
- [IP Networks range](https://confluence.merging.com/display/PUBLICDOC/IP+Networks+range)
- [Setting an IP address manually](https://confluence.merging.com/display/PUBLICDOC/Setting+an+IP+address+manually)
- [Setting Automatic IP addresses on your computer](https://confluence.merging.com/display/PUBLICDOC/Setting+Automatic+IP+addresses+on+your+computer)